## 3.2.4.1 Удаленный доступ к сетям VPN

Для настройки необходим компьютер с установленной операционной системой Windows 8.1 Rus и драйверами Рутокен.

Если настройка производится на компьютере, не входящем в тот же домен Active Directory, что и сервер VPN, то предварительно необходимо уст ановить сертификат Центра сертификации.

При установке удаленного подключения к серверу удаленного доступа происходит аутентификация клиента сервером, и, наоборот, клиент проверяет, что подключается именно к тому серверу, к которому нужно. Однако есть возможность отключить проверку клиентом сервера, что отрицательно скажется на безопасности соединения, поэтому рекомендуется проверять сервер.

Для создания и настройки удаленного подключения к серверу удаленного доступа:

- 1. Откройте Панель управления.
- 2. Щелкните по названию Сеть и Интернет.
- 3. Щелкните по названию Центр управления сетями и общим доступом.
- 4. Щелкните по названию Создание и настройка нового подключения или сети.

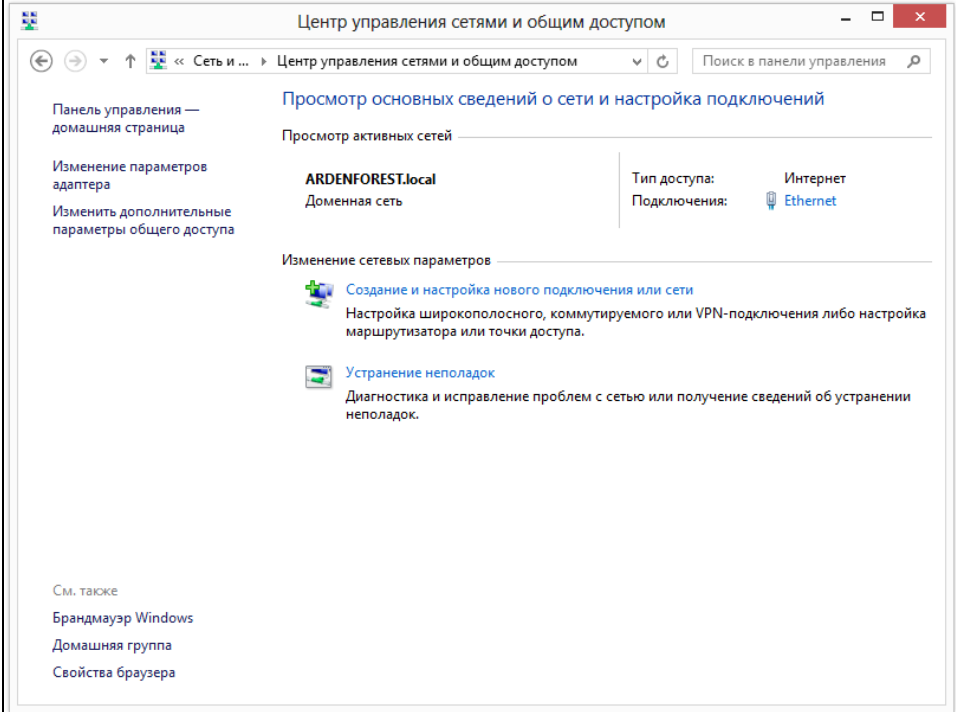

**5.** Щелкните по названию **Подключение к рабочему месту**. Нажмите на кнопку **[Далее]**.

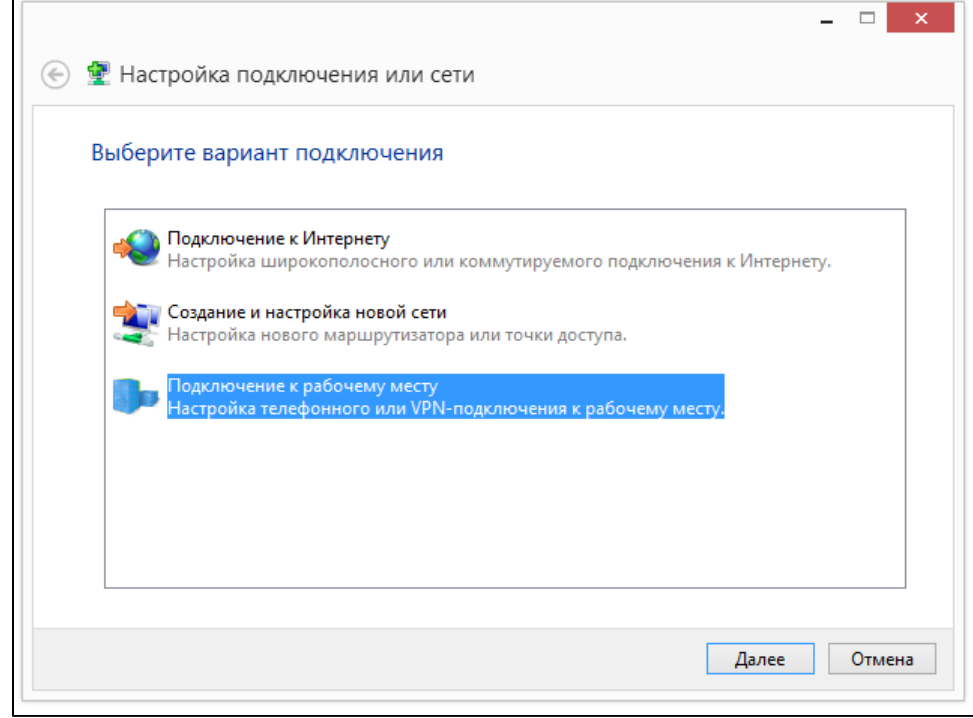

**6.** Если в системе уже есть настроенные подключения, то установите переключатель в положение **Нет, создать новое подключение**. Нажмите на кнопку [Далее].

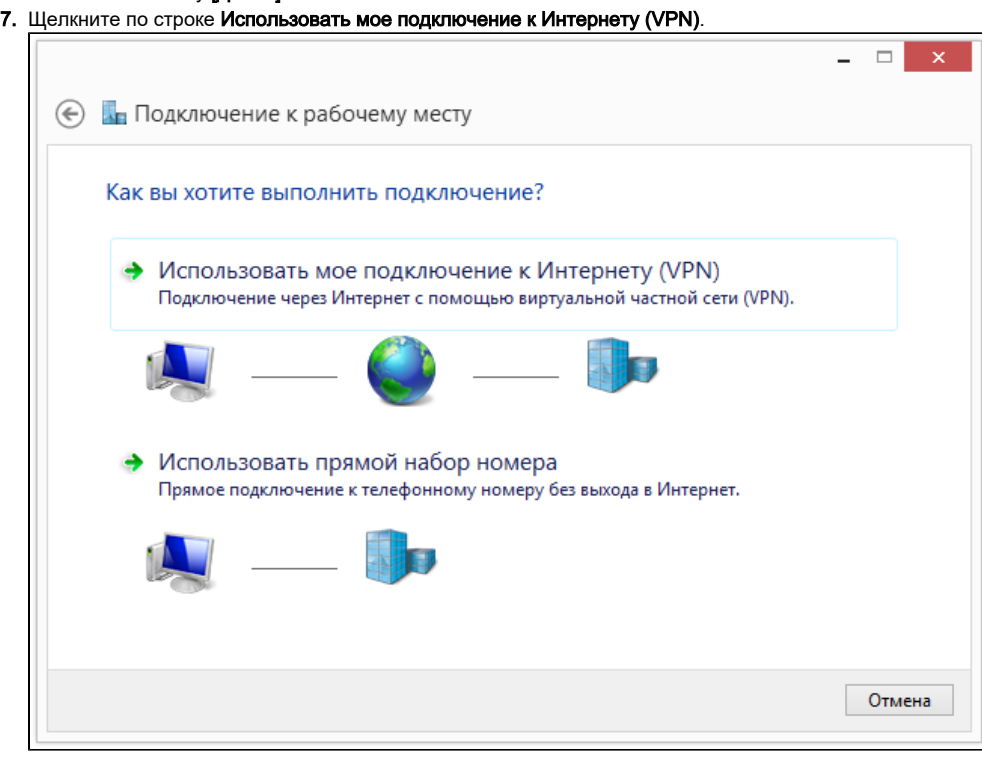

- **8.** Введите адрес сервера (в поле **Адрес в Интернете**), к которому будет осуществляться удаленное подключение.
- **9.** Введите имя создаваемого удаленного подключения (в поле **Имя объекта назначения**).

**10.** Установите флажок **Использовать смарт-карту** и нажмите на кнопку **[Создать]**. Удаленное подключение создано.

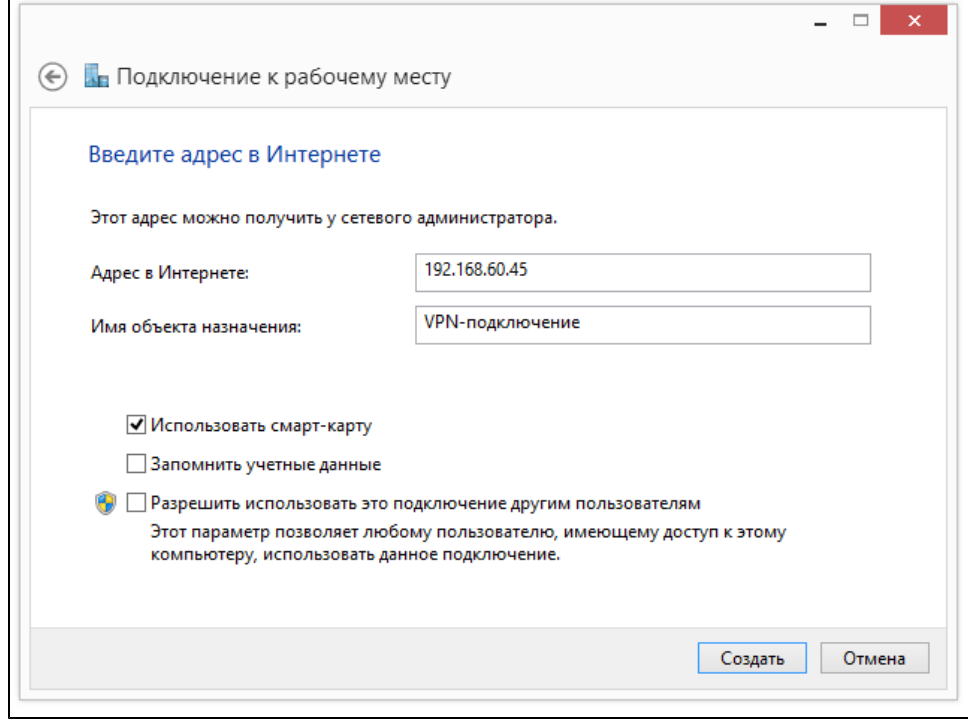

Чтобы подключиться к серверу:

1. На Рабочем столе в правом нижнем углу щелкните по значку Сеть.

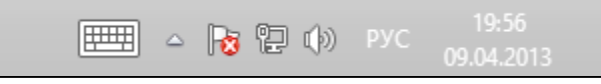

- **2.** Щелкните по названию необходимого подключения и нажмите на кнопку **[Подключить]**.
- 3. Подождите, пока операционная система обратится к устройству Рутокен.
- **4.** Введите PIN-код Пользователя устройства Рутокен. Нажмите на кнопку **[OK]**.

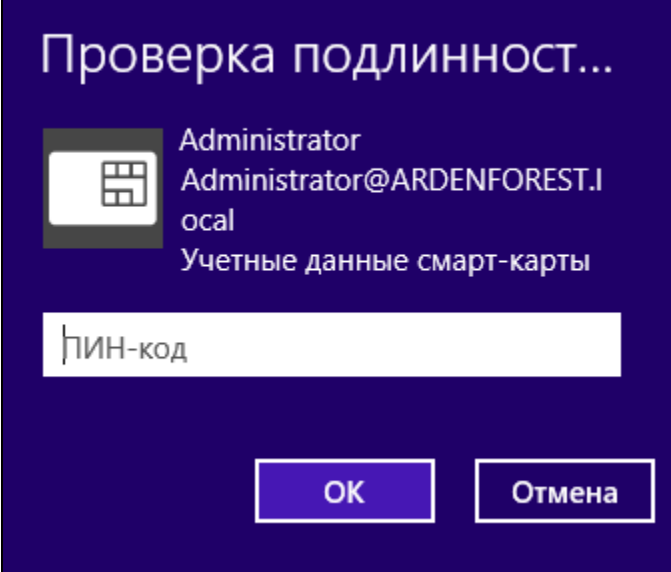

5. Подождите, пока будет проверена правильность секретной информации, сохраненной на устройстве Рутокен. В результате соединение будет установлено.

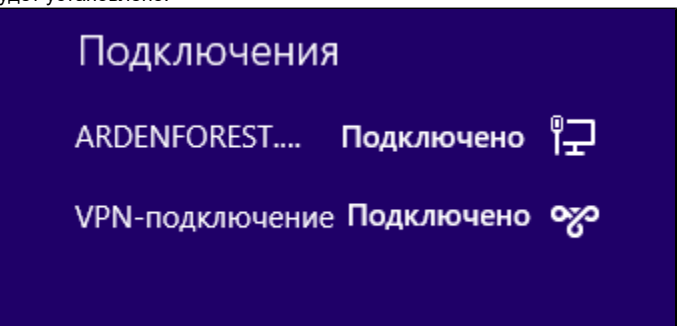